# onisystemcz ONI Střežení

# verze: 1.02

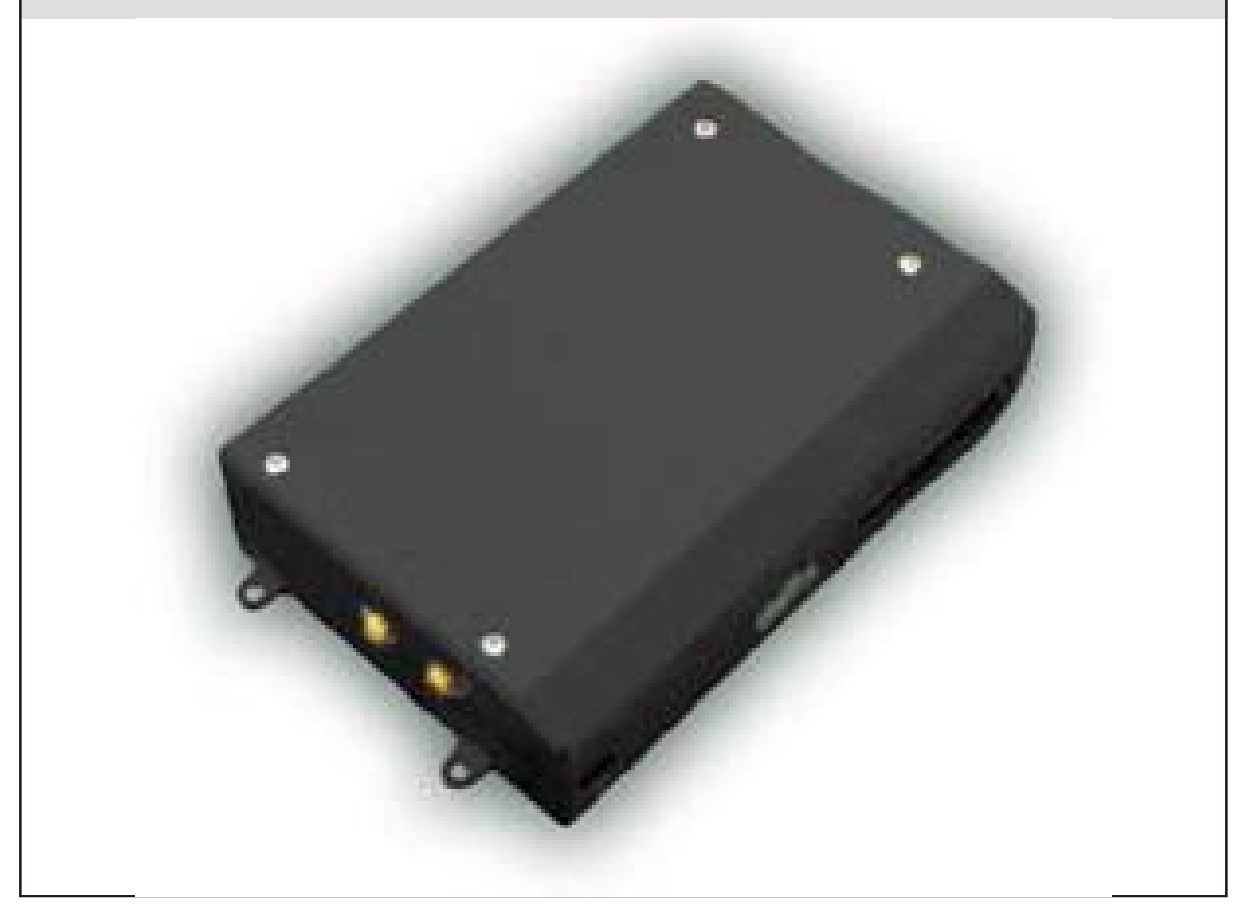

Vydáno obchodním oddělením společnosti NAM system, a.s.

# Uživatelský manuál

**Září, 2008** 

# Obsah

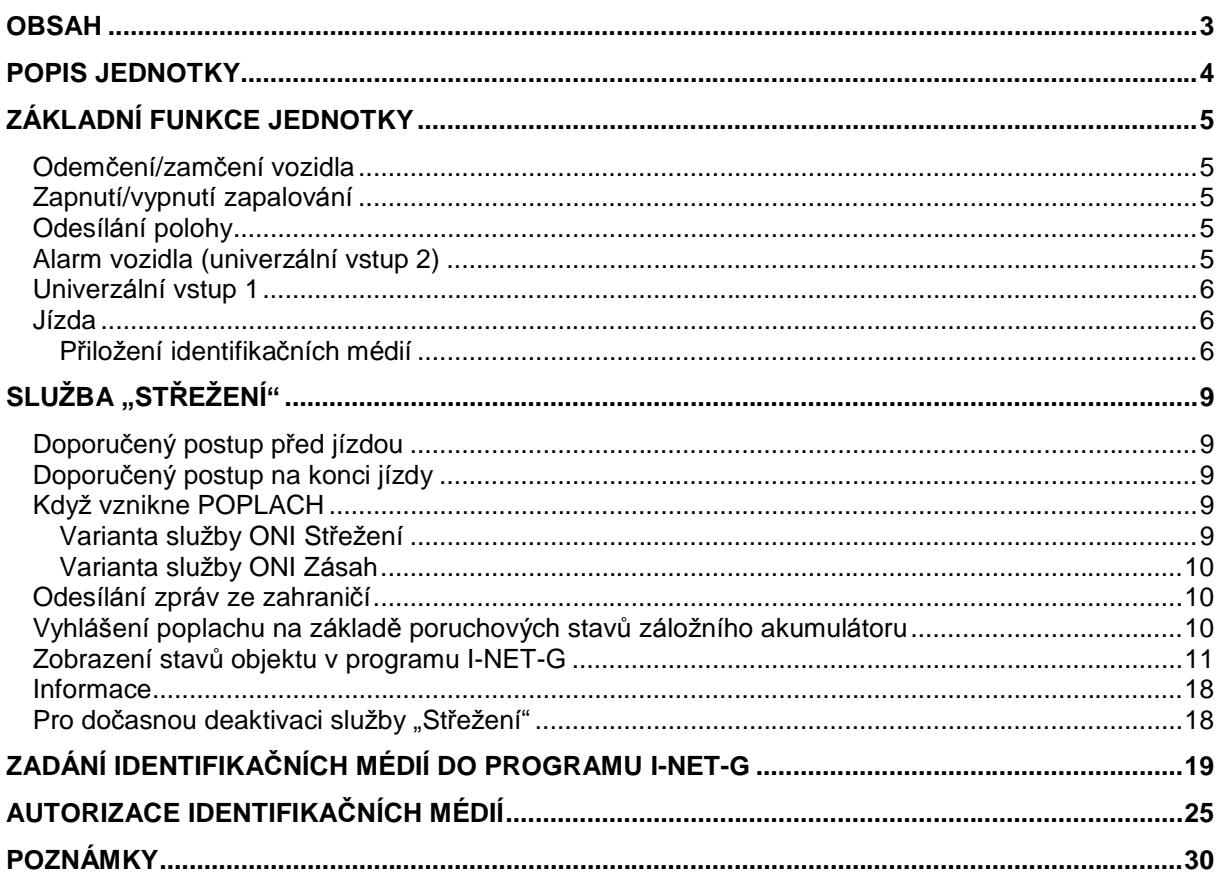

# **Popis jednotky**

Vozidlová komunikační jednotka NCL 03 VF slouží ke sběru dat z vozidla a následnému přenosu takto získaných informací pomocí rádiových a GSM sítí na Technologické centrum systé mu ONI. Rovněž tak umožňuje detekovat nežádoucí manipulaci s objektem (např. krádež). Vozidlovou komunikač ní jednotku NCL 03 VF je možné provozovat pouze v systému ONI.

Veškeré vyhodnocení informací z jednotky se provádí formou přístupu přes webové rozhraní I-NET-G. Zde jsou informace o okamžité poloze a stavu, historie polohy, pohybu a stavu evidovaného mobilního objektu. Informace se poskytují v grafické podobě (vyobrazení v mapové m podkladu) a v textové podobě (popis jízdy, čas, rychlost apod.)

### **Tento výrobek je shodný s typem schváleným Ministerstvem dopravy Č R pod číslem schválení 3104.**

# **Základní funkce jednotky**

Jednotku je nutné nainstalovat přesně podle Instalač ního manuálu NCL 03 VF - jedině pak je možno zaručit správnou funkci jednotky podle následujícího popisu. Instalaci provádí autorizované středisko technické podpory – STP.

# **Odemčení/zamčenívozidla**

V případě, že součástí vozidla je systém centrálního zamykání (nebo má vozidlo úpravu na dveřích řidiče, umožňující zjistit odemčení a zamčení vozidla) a výstup signalizující stav centrálního zamykání je zapojen do jednotky NCL 03 VF, je možné snímat stav zamčení vozidla. Tyto změny jednotka NCL 03 VF odesílá do Technologické ho centra systému ONI, kde je možné je následně zobrazit webovým rozhraním I-NET-G.

Tato informace sloužínapř. k tomu, že **Majitel (Ř idič)** je schopen dálkově zjistit, zda má zamčené vozidlo.

Aby se zamezilo vícenásobnému zasílání zpráv, je stav centrálního zamykání filtrován podle následujícího pravidla. Informace o aktivaci vstupu centrálního zamykání je přenesena do monitorovacího programu I-NET-G nastane-li nejdříve 40 s od poslední deaktivace – pak je aktivace odvysílána okamžitě. Stav deaktivace centrálního zamykání se považuje za platný , trvá-li alespoň 40 s. Jakékoliv změny stavu centrálního zamykání během těchto 40 s jsou ignorovány. V praxi to znamená, že zamkneteli nebo odemknete-li auto víckrát po sobě v krátkém časovém úseku (např. zapomenete něco ve voze), pak v I-NET-G uvidíte pouze ty změny (zamčení nebo odemčení vozu), které trvaly déle než 40 sec.

# **Zapnutí/vypnutí zapalování**

Vozidlo má do jednotky zaveden vý stup ze zapalování. Zapnutí a vypnutí zapalování je hlášeno do Technologického centra systému ONI. Aktivací zapalování je myšleno i otočení klíče zapalování do polohy, kdy jsou aktivní kontrolky vozidla. Zapnutí zapalování je bráno jako zahájení jízdy a s jeho vypnutím se ukončuje i jízda generovaná pro monitorovací program I-NET-G. Současně vypnutí zapalování dává pokyn k zahájení zastřežování vozu.

Aby se zamezilo vícenásobnému zasílání zpráv, je stav zapalování filtrován podle obdobné ho pravidla jako stav centrálního zamykání, jen čas je nastaven na 5 s.

# **Odesílánípolohy**

Základní funkcí jednotky NCL 03 VF je odesílání nasnímaných poloh z modulu GPS v časech, které jsou dány zvoleným tarifem služby. Služba je aktivní pouze ve stavu, kdy vozidlo má aktivní vstup Zapalování- to znamená, že je otočen klíček zapalování do polohy, kdy jsou aktivní kontrolky vozidla. Jednotka poté pravidelně zjišťuje polohu vozidla. Informaci o poloze posílá do Technologického centra systému ONI, kde se k informacím přistupuje webovým rozhraním I-NET-G. Poloha se rovněž posílá v jakékoliv zprávě o změně stavu jednotlivých vstupů.

Standardně je jednotka nastavena tak, že se poloha z modulu GPS snímá každých cca 10 s. Tyto nasnímané polohy si jednotka ukládá do paměti a odesílá je v intervalu daném smlouvou na Technologické centrum systému ONI.

Pozn.: V místech, kde je vozidlo mimo pokrytí signálem GPS (podzemní garáže, přístřešky atd.) může dojít k nepřesnostem. Po vyjetí z takového prostoru je nutný nějaký čas na zachycení první polohy GPS (řádově až minuty).

# **Alarm vozidla (univerzálnívstup 2)**

V případě zapojení vstupu ALARM na jednotce NCL 03 VF je možné odesílat do Technologického centra systému ONI informace o aktivaci a deaktivaci tohoto vstupu. Je možné takto získat prostřednictvím webového rozhraní I-NET-G informaci o alarmovém stavu vozidla. Při aktivaci nebo deaktivaci vstupu se odesílá ihned zpráva do Technologického centra systému ONI (nezáleží na stavech jiných vstupů jednotky NCL 03 VF). Tento vstup je rovněž ošetřen časovou podmínkou, aby se zabránilo vícenásobnému odesílání zprávy vzniku poplachu. Aktivace/deaktivace vstupu se považuje za platnou, nastane-li nejdříve po 30 s od předchozí změny.

# **Univerzálnívstup 1**

Tento vstup je možné využít na monitorování jaké hokoliv stavu dle popisu uživatele. Při aktivaci nebo deaktivaci vstupu se odesílá ihned zpráva do Technologického centra systému ONI (nezáleží na stavech jiných vstupů jednotky NCL 03 VF). Časová podmínka na tomto vstupu je nastavena na 90 s. Pro zaregistrování změny stavu vstupu je nutné, aby připojené zařízení bylo aktivované minimálně po dobu 300 ms. Vstup se u služby střežení standardně využíváa zapojuje pro hlášení osobního napadení posádky tzv. panik poplachu.

### **Jízda**

Důležitou funkcí jednotky je sledování a vyhodnocení jízd vozidla. Jízda je zahájena aktivací zapalování, kdy jednotka NCL 03 VF zaznamená datum a čas začátku jízdy, typ jízdy, číslo identifikačního média (dallas čipu nebo bezkontaktního přívěsku) pro identifikaci řidiče a okamžitou teplotu. Konec jízdy je generován 45 s po vypnutízapalování. Pokud během těchto 45 s dojde k opětovné aktivaci zapalování, není konec jízdy jednotkou generován a jízda není přerušena. Na konci jízdy jednotka zaznamená datum a čas konce jízdy, max. rychlost v průběhu jízdy, ujetou vzdálenost a okamžitou teplotu. Maximální rychlost a ujetá vzdálenost jsou jednotkou určovány podle snímače pro tachometr vozidla nebo podle údajů z GPS (v závislosti na konfiguraci jednotky).

Konec jízdy je možné vygenerovat i

přehlášením řidiče přiložením jiného identifikačního média, než se kterým byla jízda zahájena nebo změnou typu jízdy (stávající jízda se okamžitě přeruší a zahájí se nová). Pokud je provedená jízda kratší než 100 m, monitorovací program ji neeviduje (slouží pro zamezení zobrazení jízd, kdy např. jen popojíždíte po parkovišti).

### **Změnu typu jízdy lze** prové st podle konfigurace jednotky buď:

- 1. Přepnutím uživatelského přepínače přepnutí jednotka indikuje LED diodou a piezo sirénou. Nastavený typ jízdy je rozlišen dé lkou signálu – služební jízda signálem o délce 0,5 s, soukromá jízda signálem o délce 3 s.
- 2. Delším přidržením identifikačního média na čtečce - přepnutí se provede 5-ti sekundovým nepřerušeným přidržením identifikačního média na čtečce. Zvolený typ jízdy je indikován LED diodou a zvukovým signálem jako v bodě 1.

**Identifikace řidiče** se provádí krátkým přiložením identifikačního média (na dobu kratší než 3 s). Po přečtení identifikačního mé dia jednotka indikuje LED diodou a piezo siré nou nastavený typ jízdy – služební jízda signálem o délce 0,5 s, soukromá jízda signálem o délce 3 s.

### **Přiloženíidentifikačních médií**

Při použití **Dallas čipu** vložte čip do čtecího lůžka čtečky tak, aby se spodní plocha čipu dotýkala dna lůžka a boční strana čipu se dotýkala okraje lůžka.

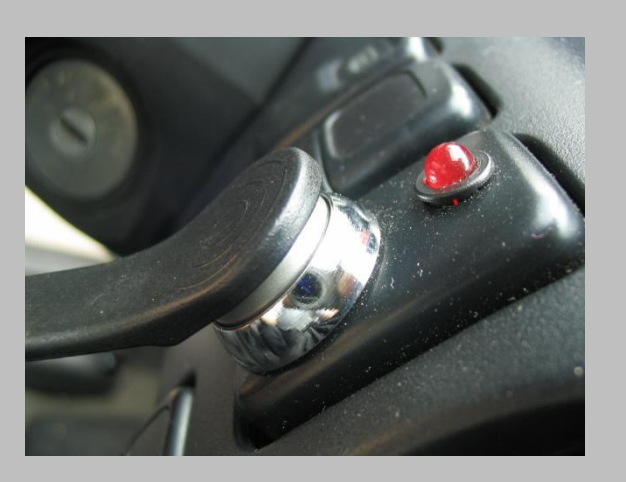

### Základní funkce jednotky

Při použití**bezkontaktního přívěsku** je největšíč tecí vzdálenost v případě, kdy je přikládána plocha přívěsku na plochu čtečky. Proto se na středisku technické podpory seznamte s místem a způsobem uložení čtečky.

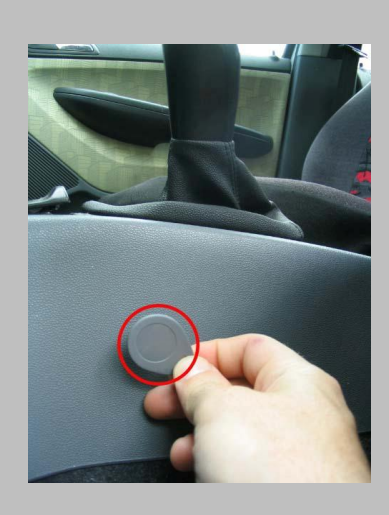

Pokud jsou roviny k sobě kolmé, je čtecí vzdálenost takřka nulová.

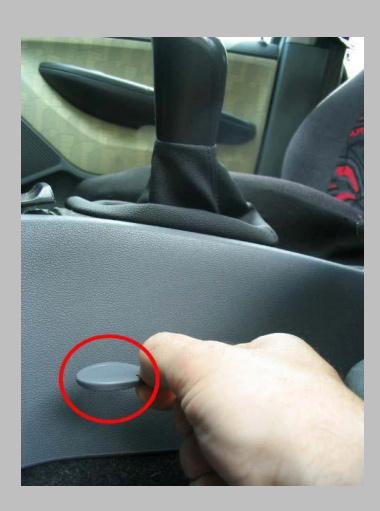

Vyvarujte se ukládání bezkontaktního identifikačního média na takovém místě, kde by mohlo dojít k náhodnému načtení během jízdy tj. ve vzdálenosti menší než cca 10 cm od čtečky.

Pokud by k tomu docházelo, bude to mít za následek přerušování jízdy ve výpisu jízd programu I-NET-G.

Rovněž tak se může stát (pokud ve voze používáte i jiné identifikační médium např. místo klíče zapalování), že nedojde ke správné identifikaci v případě, kdy přiložíte současně obě dvě identifikační média do čtecího pole některé ze čteček ve voze. Pokud se tak stane, přikládejte identifikační média odděleně od sebe.

# **Služba " Střežení"**

Službou střežení se rozumí zvýšená ochrana vozidla aktivním sledováním na dispečinku ONI (v případě poplachu) s možností provedení zásahu na odcizené vozidlo.

Pokud je jednotka/vozidlo zařazeno do služby "Střežení", musí mít vždy instalovanou čtečku identifikačního média. Přiložením autorizovaného identifikačního média se pak ruší stav poplachu jednotky a vypíná stav střežení vozidla.

Základní obsluha se neliší od běžné obsluhy jednotky v režimu "Sledování".

## **Doporučený postup před jízdou**

- 1. Odemkněte vůz.
- 2. Přiložte krátce autorizované id. médium ke čtečce. Pokud se neidentifikujete nebo použijete neautorizované identifikační mé dium, nepůjde vozidlo nastartovat (je-li jednotka při instalaci zapojena včetně blokování startu)!
- 3. Zvolte typ jízdy podle nastavení jednotky:
	- a) buď přepnutím uživatelského přepínače - přepnutí jednotka indikuje LED diodou a piezo sirénou služební jízda signálem o délce 0,5 s, soukromá jízda signálem o délce 3 s.
	- b) nebo delším přidržením identifikačního média na čtečce - přepnutí se provede 5-ti sekundovým nepřerušeným přidržením identifikačního média na čtečce. Zvolený typ jízdy je indikován LED diodou a zvukovým signálem jako v případě a)
- 4. Nastartujte vozidlo, jeďte.

### **Doporučený postup na konci jízdy**

- 1. Vypněte zapalování.
- 2. Uzamkněte a opusťte auto.

Po vypnutí zapalování dojde po 45 sec (odchodový čas) k ukončení jízdy a k aktivaci střežícího režimu jednotky. Tento stav je signalizován blikáním LED diody. Doba, po které jednotka přejde do střežení, je nastavitelná.

Pokud budete po uplynutí odchodového zpoždění provádět manipulace s vozem ve

smyslu nakládání těžších předmětů (způsobujících náklon vozu) či pohybu vozu bez nastartování (tlačení, tažení na laně apod.), je nutné přiložením autorizovaného identifikačního média přechod jednotky do střežení ukončit. Po ukončení těchto činností pak před odchodem z auta krátce zapněte zapalování– po jeho vypnutí jednotka přejde po 45 vteřinách (odchodový čas) do režimu "Střežení". Pokud neprovedete krátké zapnutí a vypnutí zapalování, jednotka se sama nezastřeží! (platí pro režim přerušení odchodového času nebo vypnutí střežení a neprovedení jízdy).

# **Když vznikne POPLACH**

Jednotka vyhlásí poplach na základě těchto podnětů :

- náklon objektu
- zrychlení objektu
- otřes objektu v kombinaci se změnou GPS polohy
- aktivace externího zařízení připojeného na vstup jednotky (např. poplach na autoalarmu)

### **Varianta služby ONI Střežení**

Po vyhlášení poplachu je odeslána informační SMS na tel. čísla, která jste si sami určili a budete kontaktováni operátorem dispečinku ONI, který s Vámi domluví další postup. Pokud se dispečerovi nepodaří kontaktovat oprávněnou osobu na daný ch tel. č íslech **není u této služby dále nijak postupováno.**

### **DŮLEŽITÉ :**

Pro ověření Vaší identity budete operátorem dispečinku ONI vyzváni ke sdělení autorizačních údajů (přihlašovací jméno a heslo do I-NET-G). Bez těchto údajů není možné pokračovat v zásahu, pokud by o to byl z Vaší strany zájem.

Pokud jste v blízkosti vozu a provádíte kontrolu, pak je nutné deaktivovat poplach jednotky což provedete přiložením autorizovaného identifikačního média. V případě, že byl alarm způsoben externím zařízením (např. autoalarmem), nestačí jen vypnout autoalarm samotný. Po kontrole nezapomeňte vůz znovu zastřežit (krátkým zapnutím zapalování) .

V případě, že nemůžete vozidlo zkontrolovat můžete požádat dispečink ONI o provedení znovuzastřežení pomocí technologie ONI nebo o vyslání výjezdové jednotky ke kontrole či dohledání odcizeného vozu.

### **Varianta služby ONI Zásah**

Po vyhlášení poplachu je odeslána informační SMS na tel. čísla, která jste si sami určili a budete kontaktováni operátorem dispečinku ONI, který s Vámi domluví další postup. Pokud se dispečerovi nepodaří kontaktovat oprávněnou osobu na daný ch tel. č íslech **je automaticky vyslána zásahová jednotka ke kontrole či dohledání odcizeného vozu.**

### **DŮLEŽITÉ :**

Pro ověření Vaší identity budete operátorem Dispečinku ONI vyzváni ke sdělení autorizačních údajů (přihlašovací jméno a heslo do monitorovacího programu I-NET-G). Bez těchto údajů není možné zrušit vyslání zásahové jednotky.

Pokud po domluvě s dispečerem ONI systému zrušíte vyslání zásahového vozu a budete provádět kontrolu sami, pak je nutné deaktivovat poplach jednotky, což provedete přiložením autorizovaného identifikačního mé dia. V případě, že byl alarm způsoben externím zařízením (např. autoalarmem), nestačí jen vypnout autoalarm samotný. Po kontrole nezapomeňte vůz znovu zastřežit (krátkým zapnutím zapalování). V případě, že nemůžete vozidlo zkontrolovat a odmítli jste provedení zásahu, můžete požádat dispečink ONI o provedení znovuzastřežení vozu pomocí technologie ONI.

### **Odesílání zpráv ze zahraničí**

Pokud jste s vozem mimo území České republiky, pak bude na Dispečink ONI odesílána pouze informace o poplachu auta a o poruchový ch stavech záložního akumulátoru. V případě poplachu je postup identický (podle typu služby) jako při poplachu vozu na ú zemíČR.

Ze zahraničí je samozřejmě možné posílat všechny zprávy – je pouze na domluvě mezi poskytovatelem a klientem jakým způsobem a jak často budou zprávy odesílány.

### **Vyhlášení poplachu na základě poruchových stavů záložního akumulátoru**

Jedná se o tzv. technické poplachy, při kterých je na Vámi zvolená na telefonní čísla (identická i pro klasický poplach) zaslána SMS s informací o vzniku akce.

Zde je potřeba rozlišit pojmy hlavní akumulátor vozu (ten který je ve Vašem voze již od výrobce) a záložní baterie jednotky (tato je do vozu nainstalována spolu s ONI jednotkou)

### **Fakticky jsou tyto poplachové zprávy odeslány při** :

- 1. **vadné záložní baterii** vyhlášení v případě, že baterii nelze dobít na požadovanou úroveň nebo kdvž je jednotka napájena z hlavního akumulátoru a napětí záložní baterie klesne pod určitou mez
- 2. **vybité záložní baterii** tento stav nastane, je-li jednotka ve voze napájena pouze ze záložní baterie (hlavní akumulátor vozu odpojen nebo v poruše) a její napětí klesne pod akceptovatelnou ú roveň
- 3. **chybějící záložní baterii** žádné napětí na vstupu záložní baterie
- 4. **deaktivaci jednotky** dojde-li k poklesu napájecího napětí jednotky na takovou mez, za kterou už jednotka není schopna dalšího provozu – 120 sec po odeslání se jednotka automaticky vypíná a dále již nestřeží!!!
- 5. **aktivaci jednotky** po obnově napájení– souvisí s bodem 4

Operátorem dispečinku ONI budete kontaktováni pouze v případě bodu 4.

Při odeslání informační SMS na základě událostí v bodech 1, 2, 3, 5 nebudete operátorem kontaktováni, můžete si však zavoláním na dispečink ONI ověřit příčinu poplachu (příp. si můžete zdroj poplachu zjistit sami pomocí programu I-NET-G v záložce "Události" v kartě Vašeho vozu).

Při všech těchto událostech (kromě bodu 5) je nutné co nejdříve navštívit autorizované Středisko technické podpory systému ONI, kde si necháte zkontrolovat stav napájecí soustavy jednotky ONI.

Pokud tak neučiníte je možné, že jednotka nebude pracovat korektně při výpadku hlavního akumulátoru ve vozidle.

### **Zobrazení stavů objektu v programu I-NET-G**

Pro rychlou orientaci máte v základním okně programu u každé ho objektu několik **informačních ikon:**

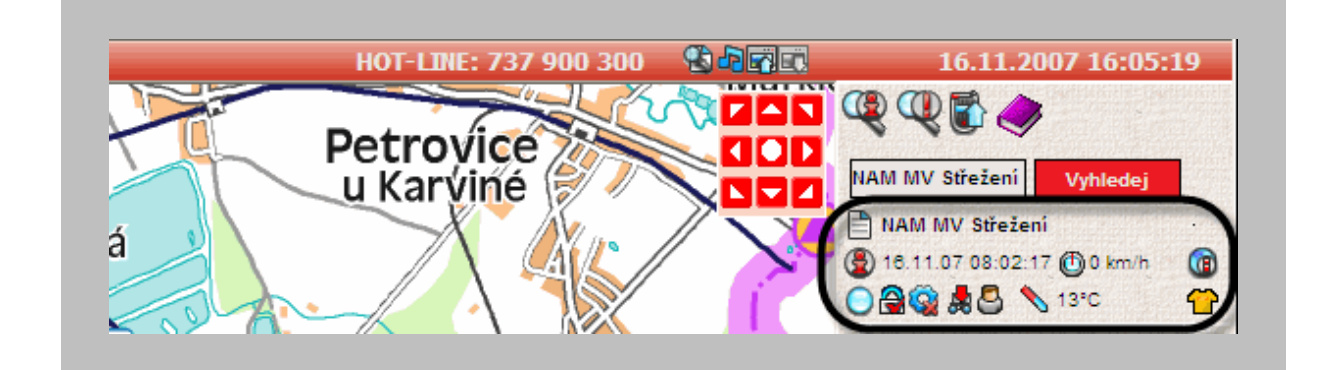

Kliknutím na tuto ikonu vstoupíte do části, kde získáte **veškeré informace** o konkré tním objektu (voze).

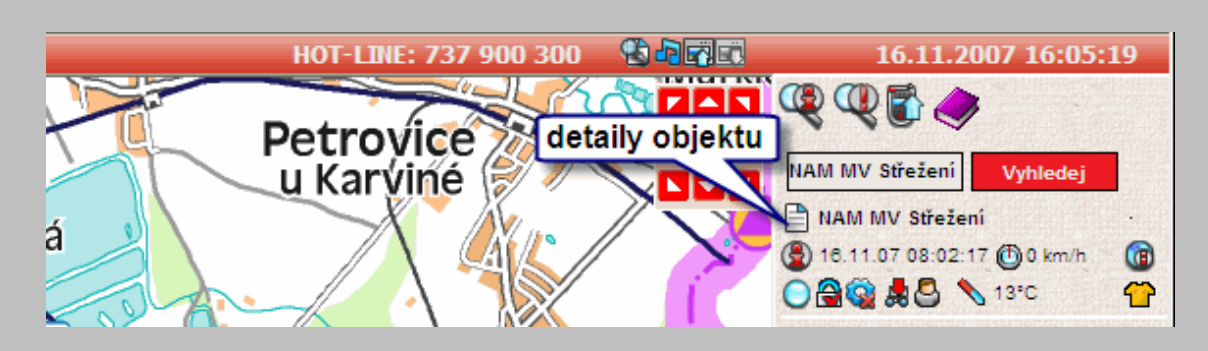

**Rychlé zobrazení objektu** – pomocí té to funkce se Vám objeví**aktuální poloha** objektu přibližně uprostřed mapy.

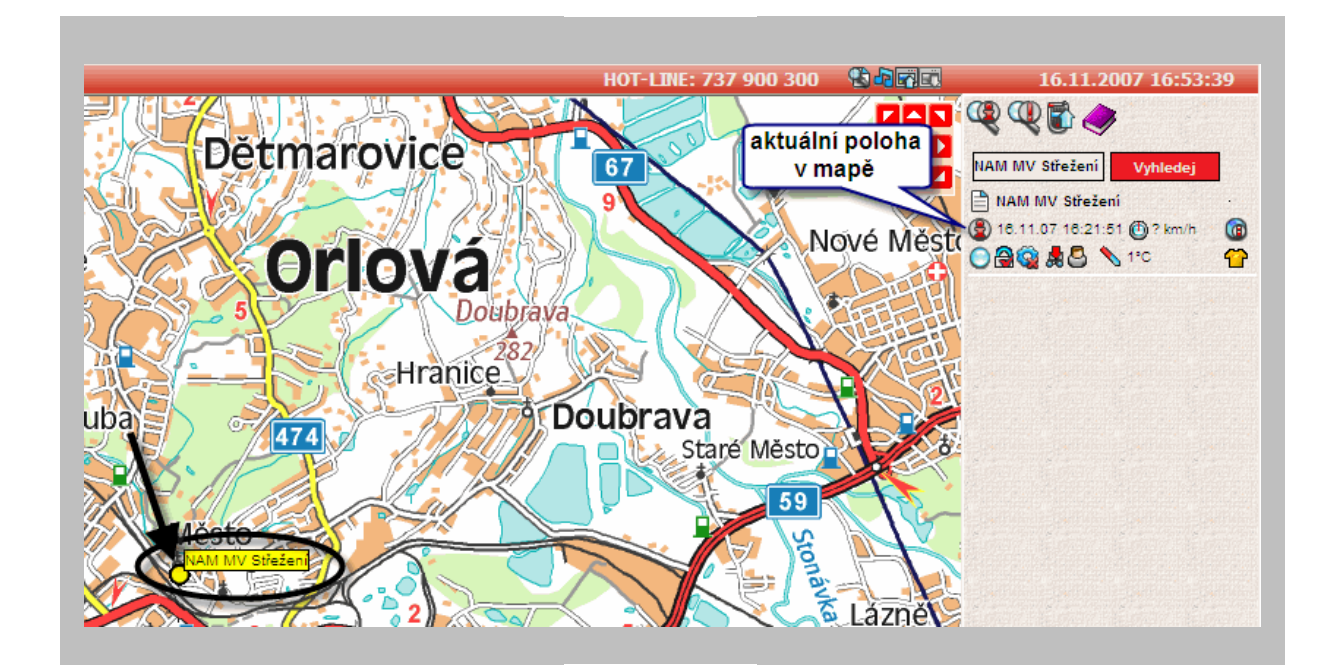

Tato ikona signalizuje **stav poplachového vstupu** jednotky (lze zde zapojit například poplachový výstup Vašeho autoalarmu) svítí-li bíle je vstup neaktivní, bliká-li červeně, pak zařízení připojené na vstup bylo aktivováno (např. autoalarm spustil poplach). Stav ikony se mění automaticky po příchodu zprávy – není potřeba na něj klikat.

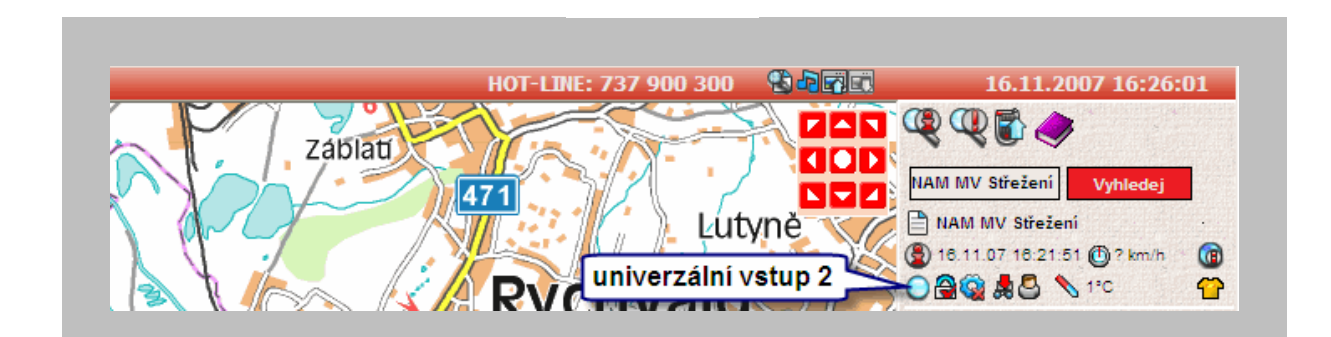

### Služba "Střežení"

Ikona **Central** – zde si můžete zkontrolovat, zda je objekt uzamčen nebo odemčen. Stav ikony se mění automaticky po příchodu zprávy – nenípotřeba na něj klikat.

### **Možné stavy:**

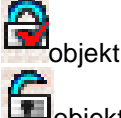

objekt je uzamčen

objekt je odemčen

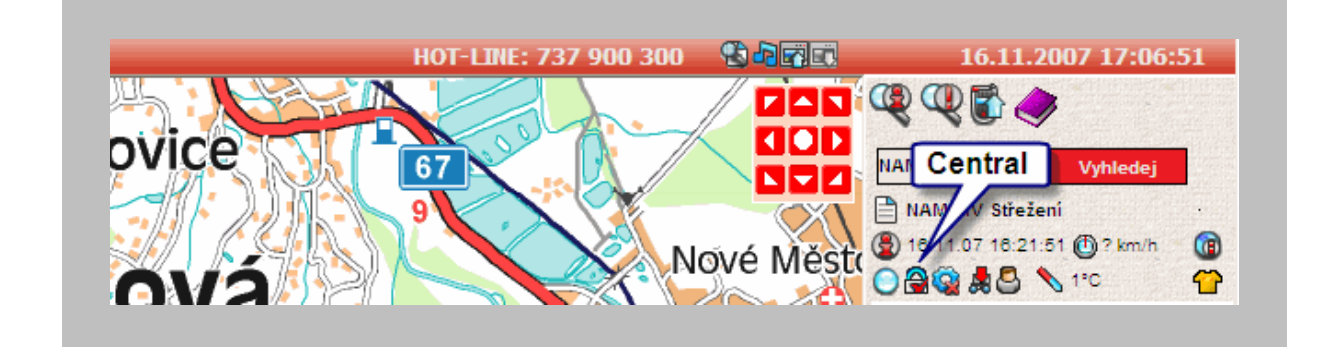

Ikona stavu **univerzálního vstupu 1** signalizuje stav libovolného zařízení připojeného na tento vstup jednotky (možné využití například pro připojení tzv. panik tlačítka pro přivolání pomoci v případě ohrožení posádky, ale třeba i napojení hydraulické ruky u nákladních automobilů pro zjištění délky nakládky a vykládky materiálu).

Stav ikony se mění automaticky po příchodu zprávy – není potřeba na něj klikat.

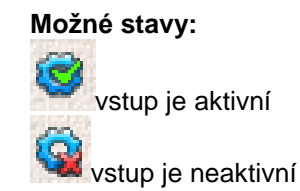

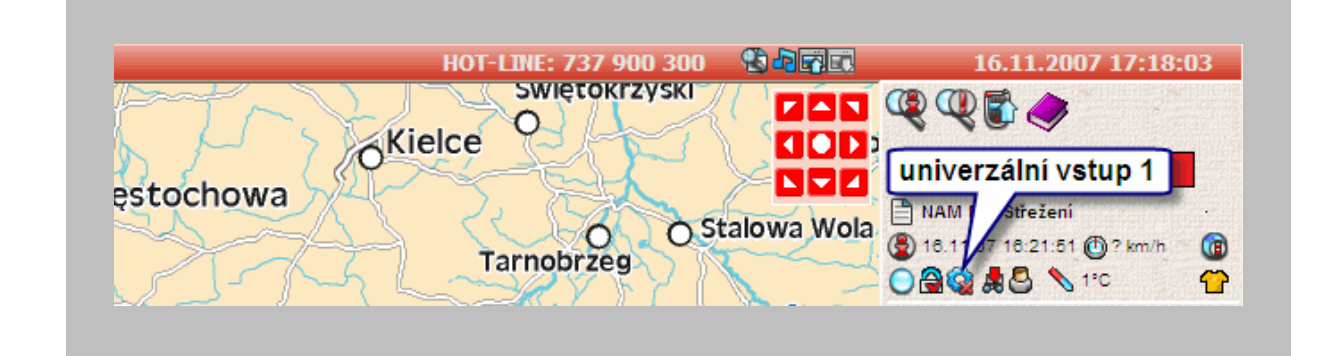

Stav **zapalování**– zde zjistíte, zda má vůz zapnuté nebo vypnuté zapalování. Stav ikony se mění automaticky po příchodu zprávy – není potřeba na něj klikat.

### **Možné stavy:**

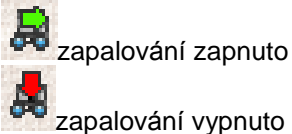

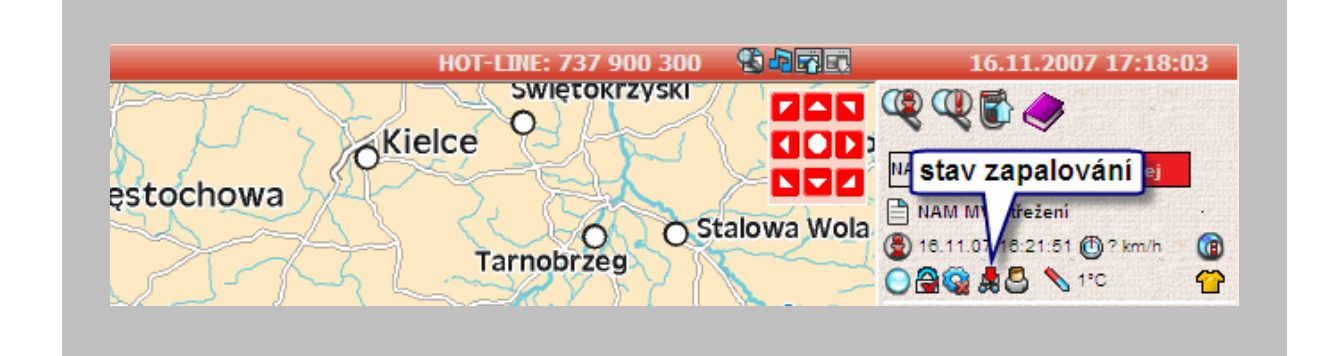

Ikona **druhu jízdy** – signalizuje, zda auto jede soukromou či služební jízdu. Stav ikony se mění automaticky po příchodu zprávy – není potřeba na něj klikat.

### **Možné stavy:**

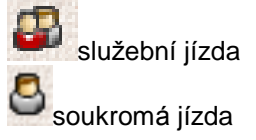

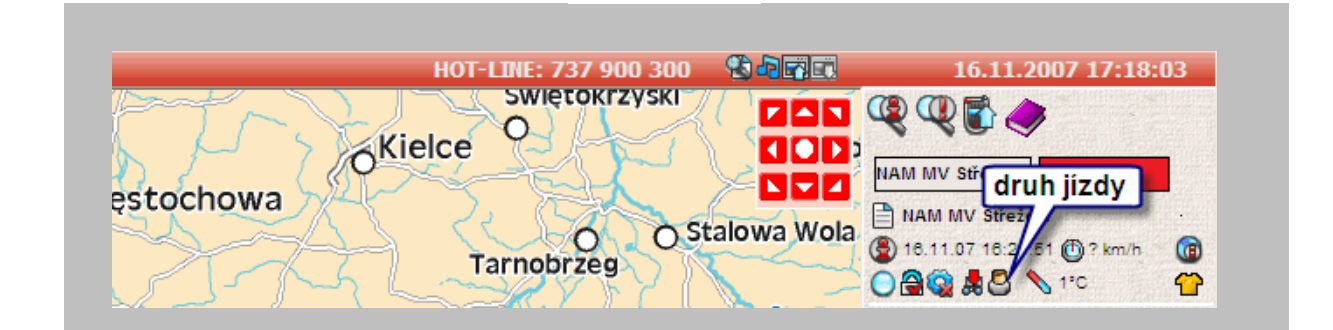

### Služba "Střežení"

**Teplota jednotky** – zde vidíte aktuální teplotu jednotky. Číselný údaj se mění automaticky po příchodu zprávy – není potřeba na něj klikat.

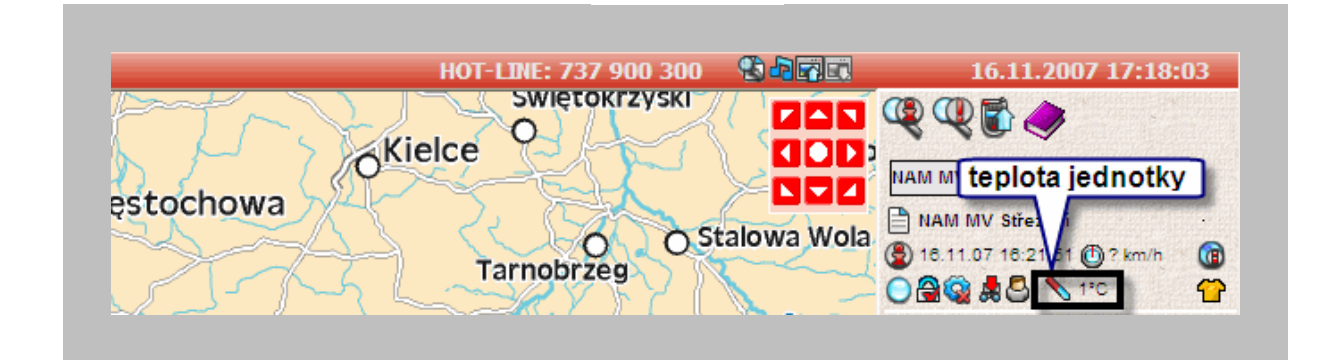

**Rychlost vozu** – aktuální rychlost vozu. Číselný ú daj se mění automaticky po příchodu zprávy – není potřeba na něj klikat.

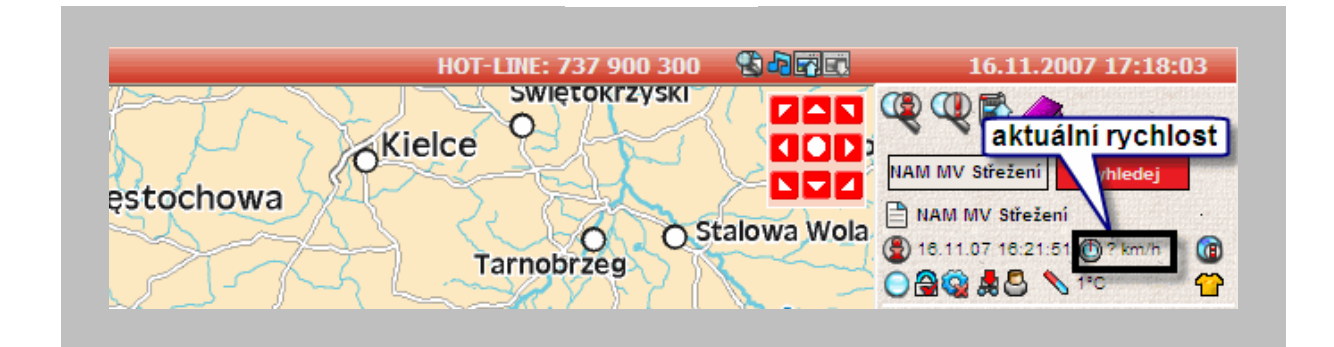

Ikona provedení**ONI dotazu** – pokud z jaké hokoliv důvodu potřebujete zjistit okamžitý stav vozu včetně přesných GPS souřadnic, pak klikněte na tuto ikonu (všechny ikony se aktualizují v intervalu daném vaší smlouvou dle Vámi vybraného tarifu). Zobrazí se vám upozornění:

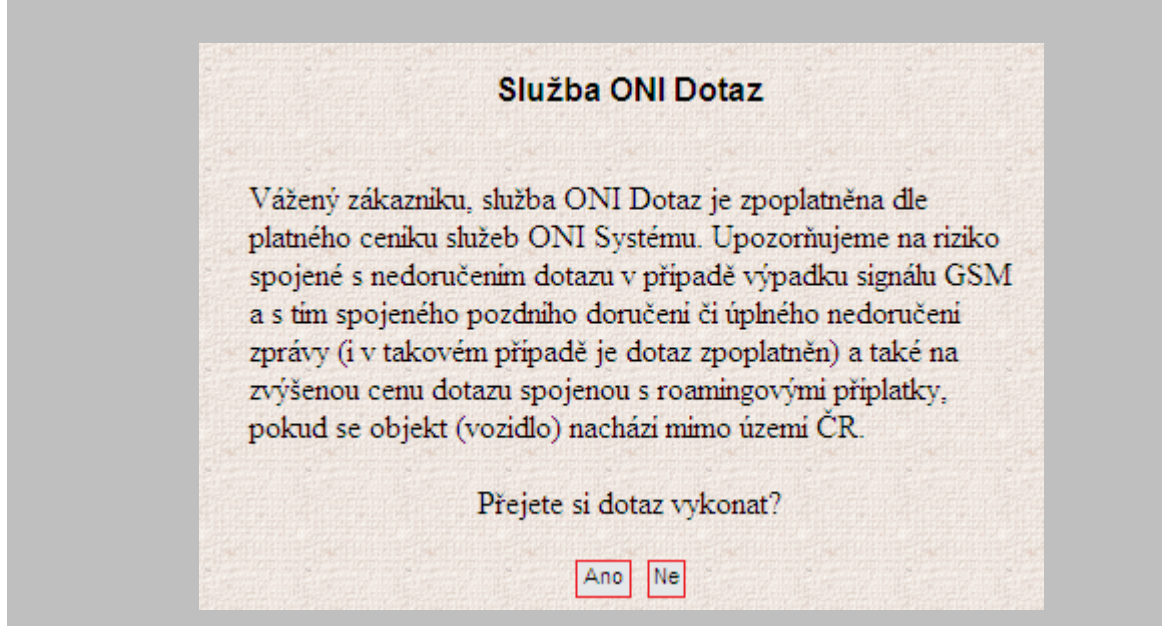

Pokud souhlasíte a chcete vykonat dotaz klikněte na ANO a zobrazí se Vám:

### Služba ONI Dotaz

Požadavek je odesilán na jednotku.

### Služba "Střežení"

A po krátké době (cca 1 až 2 minuty) se Vám objeví aktuální informace o objektu:

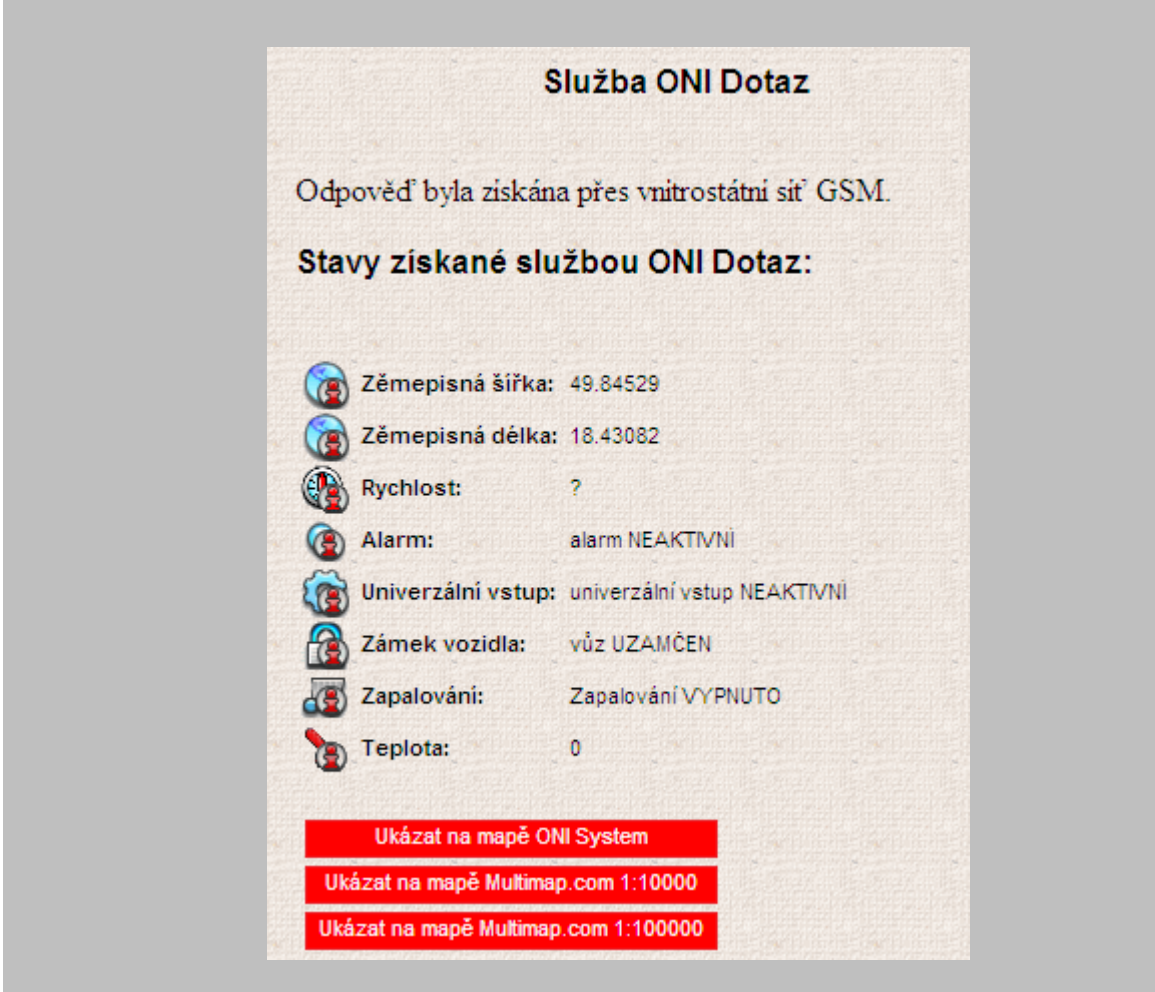

Poslední ikonou je tzv. "triko", které Vám ukazuje, v jaké m **stavu střežení**se jednotka nachází.

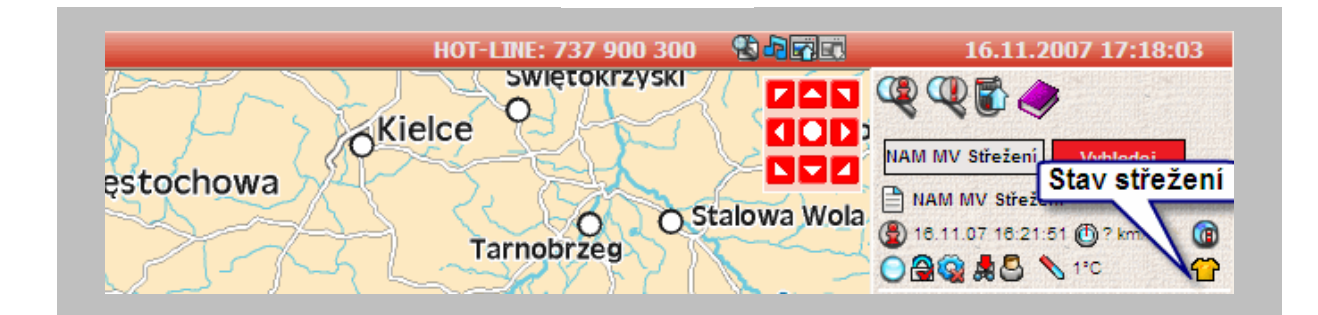

**Pokud je triko:**

- **černé** služba Střežení je deaktivována dispečink nemonitoruje stavy vozu (např. při návštěvě autoservisu)
- **modré** jednotka nestřeží
- **žluté** je jednotka ve střežícím režimu
- **červené** jednotka je v poplachu
- **hnědé** poplach na jednotce byl spuštěn dispečerem systému ONI
- **bílé** na jednotce byl aktivován univerzální vstup 1 (například tísňové tlačítko ohrožení posádky)

### **Informace**

V případě jaký chkoliv dotazů k obsluze jednotky, postupu při poplachu volejte na telefonní číslo

### **737 900 300**

### **Pro dočasnou deaktivaci služby " Střežení"**

Řešení poplachových stavů, informace o aktuálním stavu jednotky apod., kontaktujte dispečink systému ONI na tel. číslech:

**737 000 300 737 000 400**

# **Zadání identifikačních médií do programu I-NET-G**

Tímto způsobem provedete zjištění čísel identifikačních médií a jejich zadání do aplikace I-NET-G. Po zadání se pak budou v jízdách jednotlivých vozů zobrazovat i jména řidič ů.

1. Ve voze při zapnutém zapalování postupně přiložte ke čtecímu místu všechna zakoupená identifikační média. Zapamatujte si pořadí, v jakém je přikládáte (označte si je např. připraveným lepítkem s pořadovými čísly). Pokud načítáte dallas čipy, pak si pořadí nemusíte pamatovat – čísla uvedená v tabulce najdete vyražená přímo na kovovém těle čipu. Mezi jednotlivými přiloženími id. mé dii nechávejte prodlevu cca 5 s.

2. Najeďte myší na menu SPRÁVCE, kde se Vám automaticky nabídne menu MAJITEL – klikněte na něj levým tlačítkem.

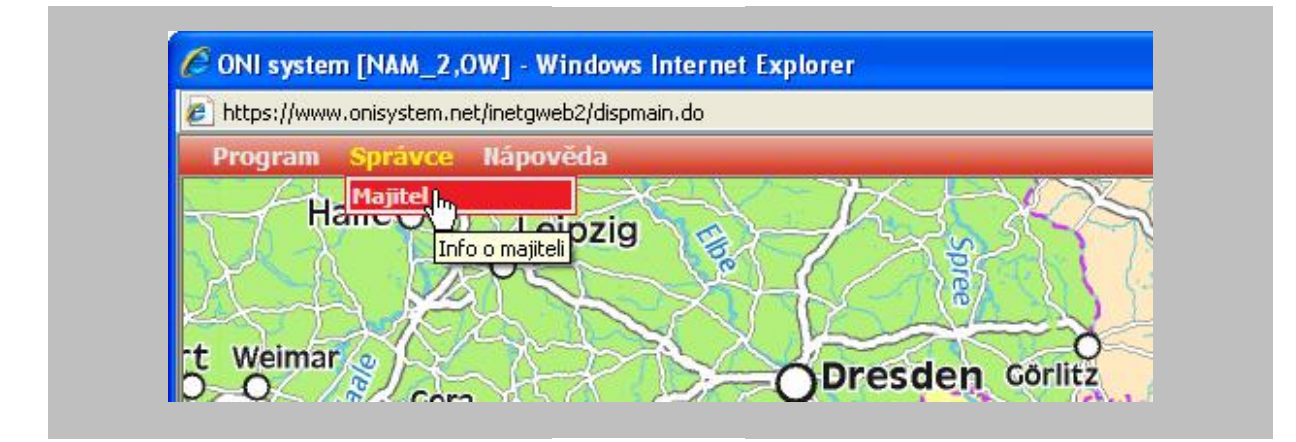

3. Otevře se Vám okno s ú daji o majiteli, kde zvolíte nabídku IDENT. ČIPY.

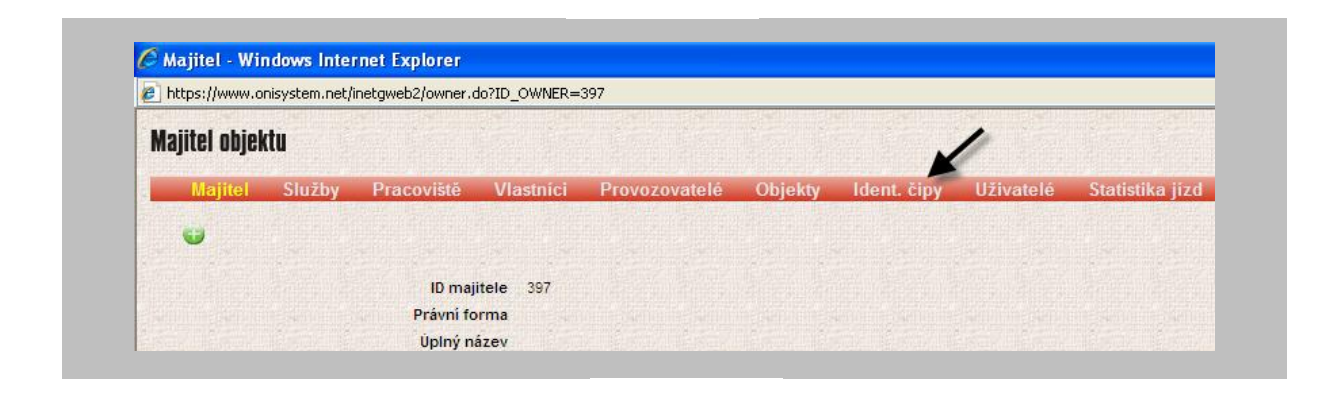

4. Uvidíte prázdnou tabulku kódů čipů klikněte na ikonu přidání nového čipu.

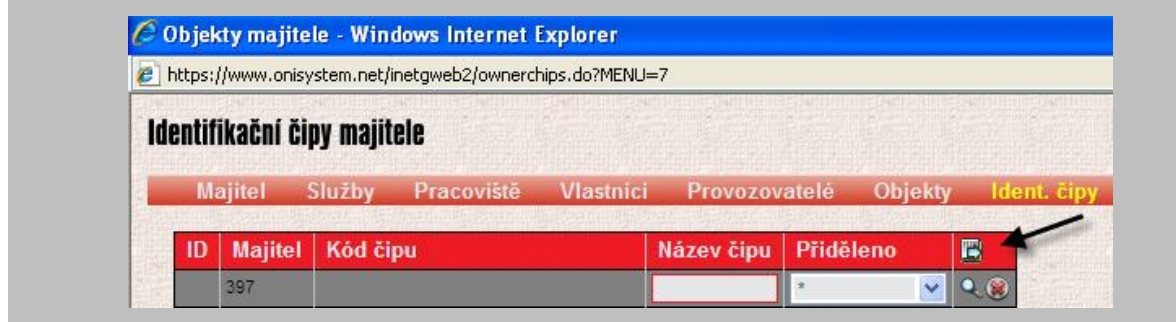

5. V tomto zobrazení klikněte na modrý trojú helník.

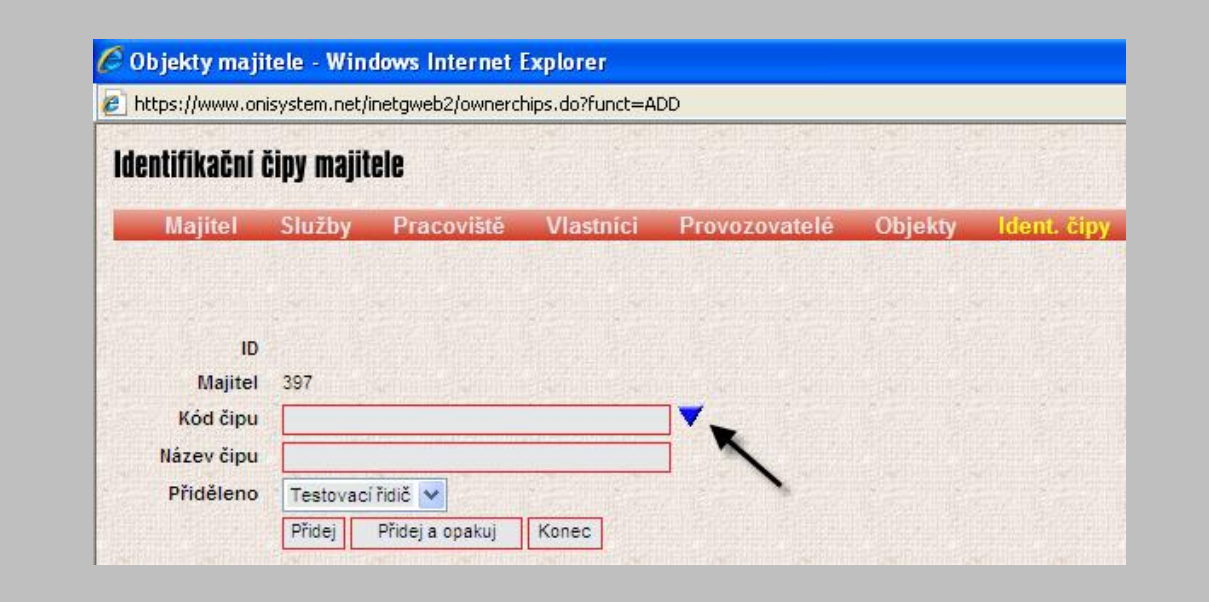

6. Objeví se Vám tabulka s čísly id. médií, které jste si načetli ve voze.

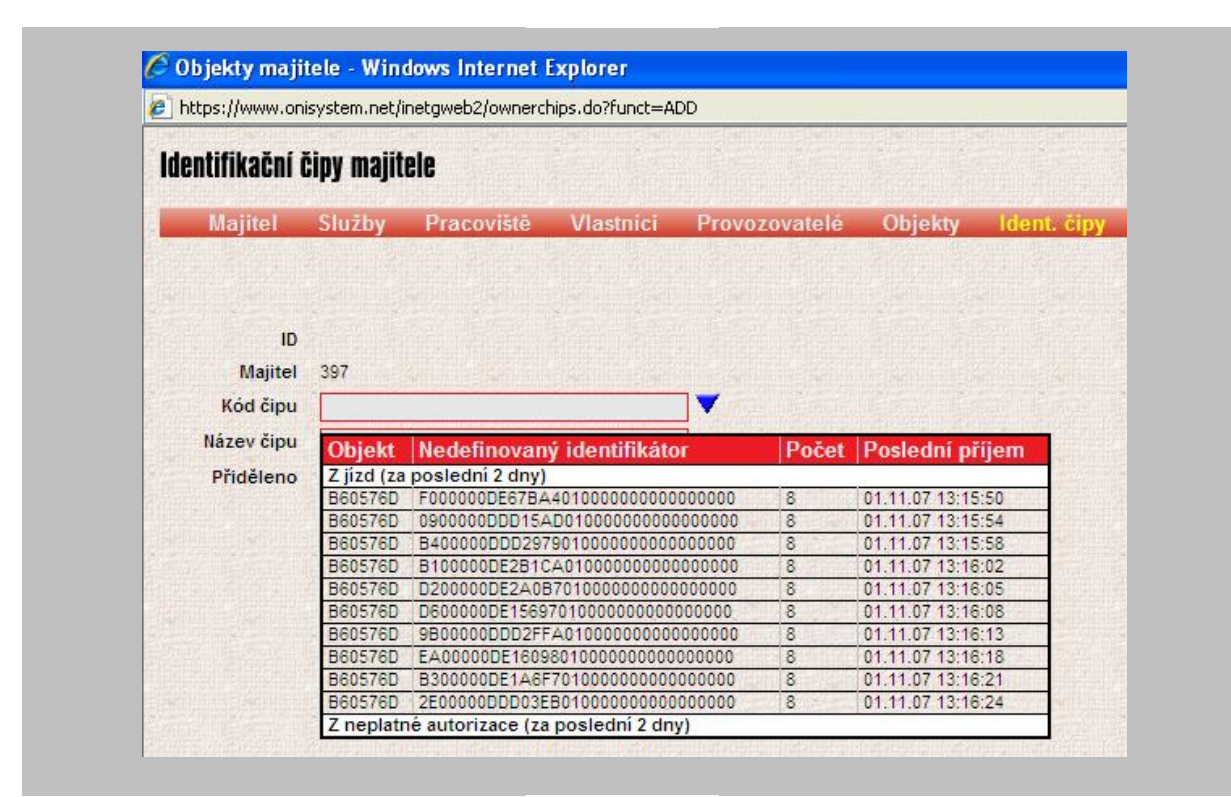

kde:

**Objekt** = Vámi zvolené jméno objektu v programu I-NET-G **Nedefinovaný identifikátor** = č íslo identifikačního média, jehož načtení jste provedli ve voze **Počet** = kolikrát bylo ve voze identifikač ní médium načteno **Poslední příjem** = datum a čas posledního načtení identifikačního média ve voze – slouží pro orientaci pokud načítáte více id. médií najednou – při načítání si zapamatujte pořadí, v jakém jste je přikládali (např. si je označte papírovým lepítkem s pořadovým číslem), a ve stejném sledu se Vám zobrazí v této tabulce. Pokud načítáte dallas čipy, pak si pořadí nemusíte pamatovat – čísla uvedená v tabulce najdete vyražená přímo na kovovém těle čipu.

Mezi jednotlivý mi přiloženími id. mé dii nechávejte prodlevu cca 5 s.

7. Kliknutím na konkrétní řádek v tabulce z bodu 6, přesunete číslo identifikačního média z tabulky do dialogu přiřazení čipu.

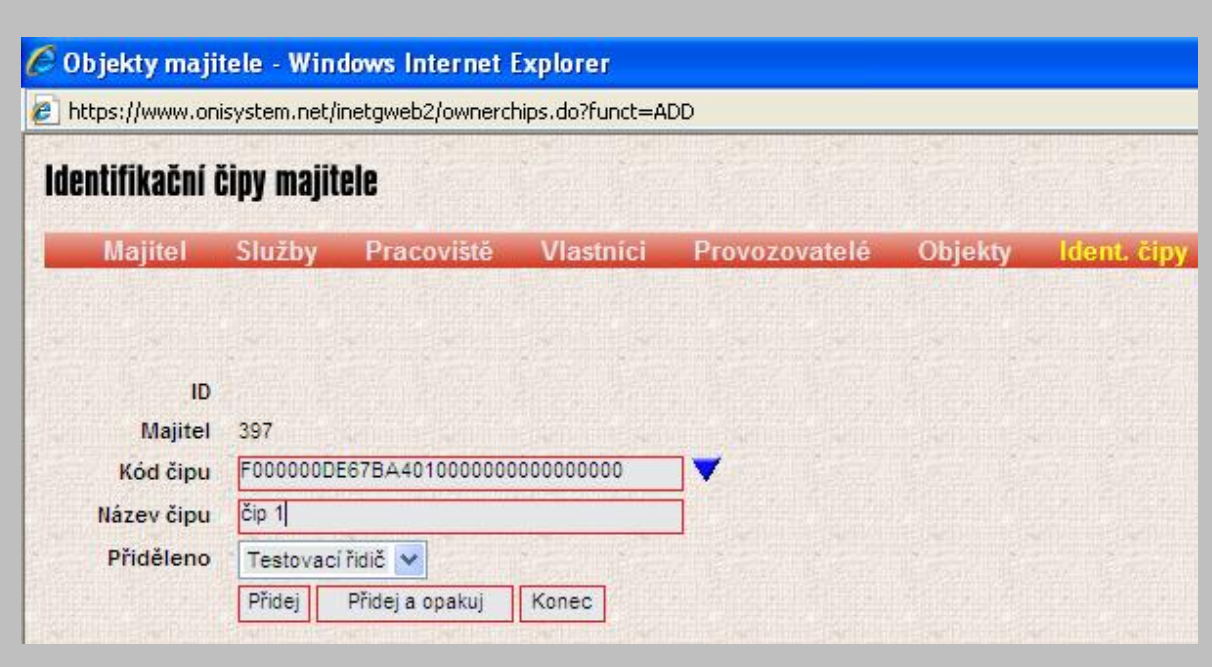

- 8. Doplňte si NÁZEV ČIPU (tento název neslouží pro identifikaci řidiče v menu JÍZDY) a přidělte ho konkrétnímu uživateli, které ho jste si zadali v menu UŽIVATELÉ
- (tento údaj se pak objeví ve výpisu jízd). 9. a) Na závěr zvolte PŘIDEJ pro přidání a ukončení zadávání. Zobrazí se Vám:

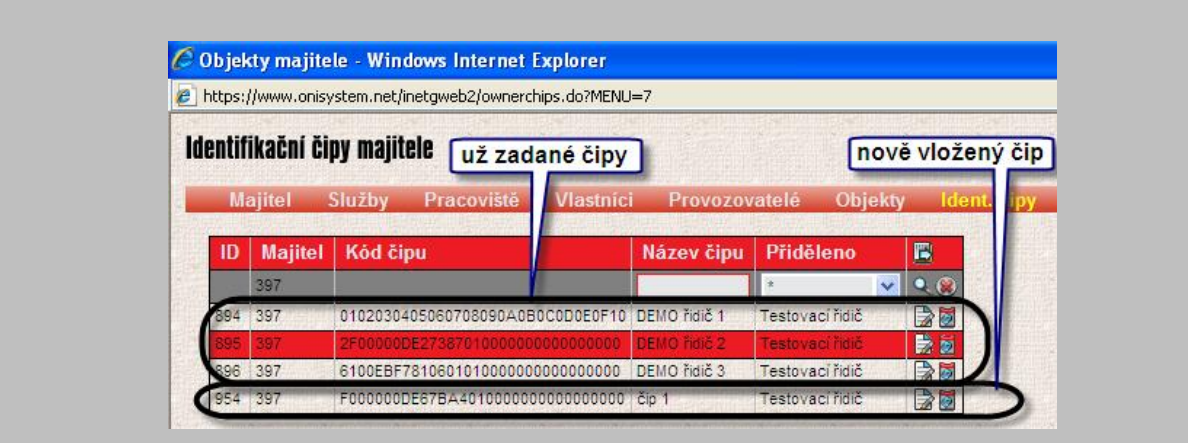

b) nebo PŘIDEJ A OPAKUJ pro přidání a pokračování vkládání dalších médií. Po tomto kliknutí se Vám obrazovka nezmění(zůstane stejná jako v bodě 7), ale můžete pokračovat vkládáním dalších čipů dle předchozího postupu od bodu 5. Pokud byste omylem podruhé kliknuli

na stejný odkaz (Přidej a opakuj) bez změny kódu identifikačního čipu, objeví se Vám chybové hlášení upozorňující na duplicitu (zdvojení) Vašeho požadavku tzn. na to, že daný kód čipu byl již přiřazen nějakému uživateli.

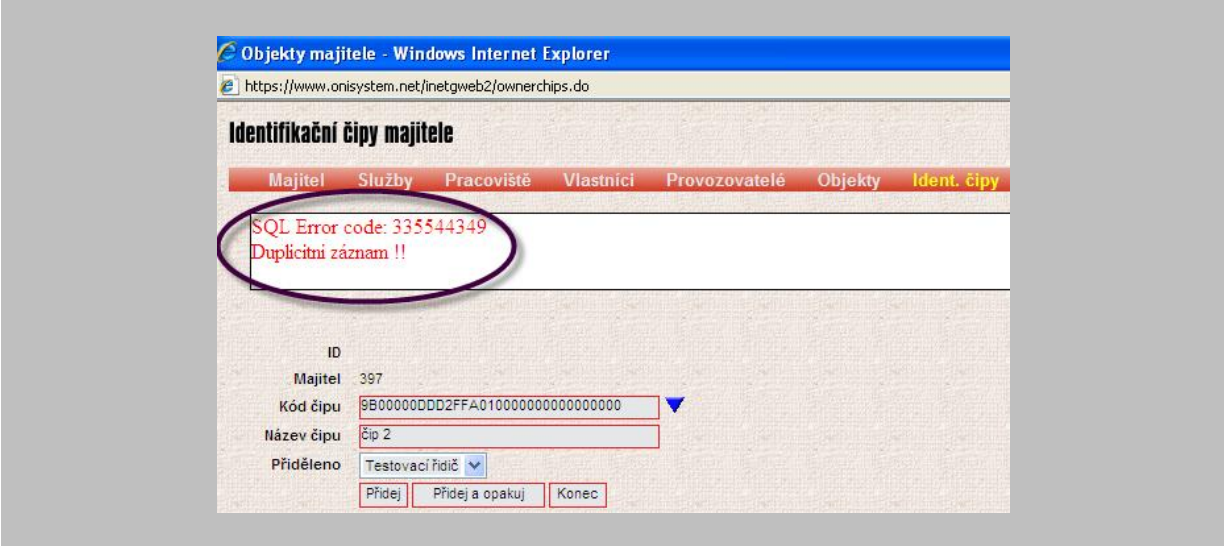

Po dalším kliknutí na modrý trojúhelník dle bodu 5 se Vám v nabídce již jednou přiřazené číslo čipu šedě podbarví

a nebudete jej moci znovu vložit.

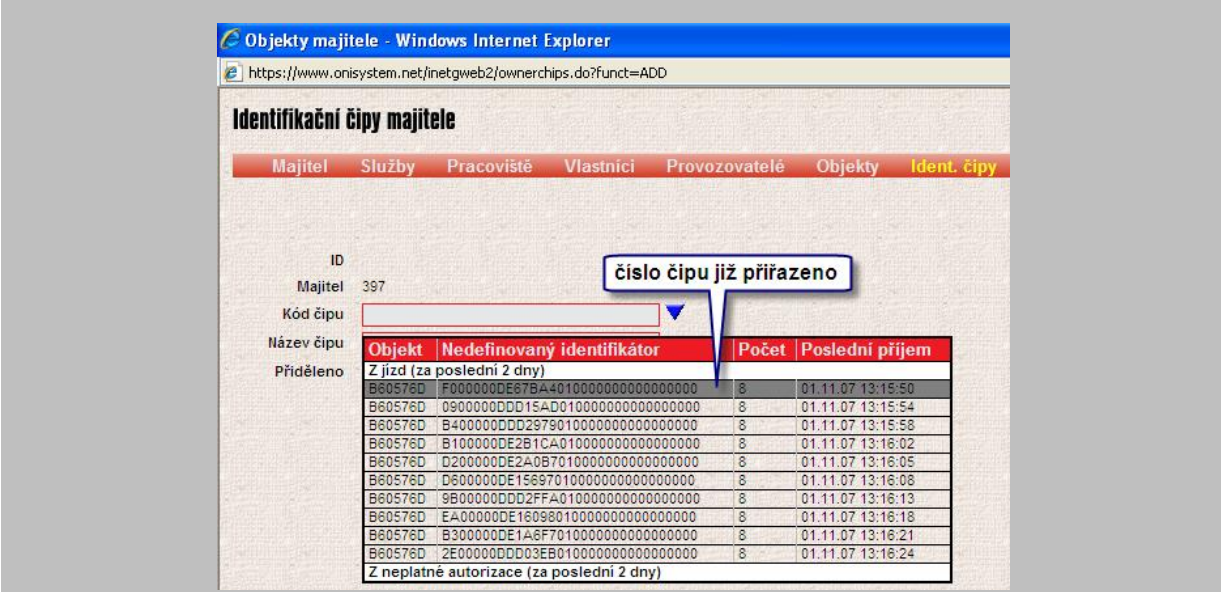

Pro vysvětlení:

**Záhlaví tabulky " Z jízd"** – zde se Vám zobrazí čísla jednotlivých čipů v případě, že do jednotky ještě nebyl odeslán žádný čip - viz postup na str. tohoto manuálu

**Záhlaví tabulky " Z neplatné autorizace"** zde se Vám zobrazí čísla jednotlivých čipů v případě, že do jednotky již byl odeslán alespoň jeden čip (více v sekci autorizace identifikačních médií).

Vkládat lze z obou polí libovolně (pokud není číslo čipu šedě podbarveno).

# **Autorizace identifikačních médií**

Autorizace identifikačních médií je proces, kdy do Vaší jednotky ve vozidle zadáte, které identifikační média jsou oprávněny vypínat funkci střeženía imobilizaci vozidla (používat vozidlo).

Samotný proces autorizace identifikačních médií se provádí přes webové rozhraní aplikace I-NET-G. (www.onisystem.cz)

- 1. Předpokládá se, že jste přihlášeni v programu I-NET-G jako majitel.
- 2. Klikněte na kartu vozidla k němuž budete chtít přiřazovat identifikační čipy

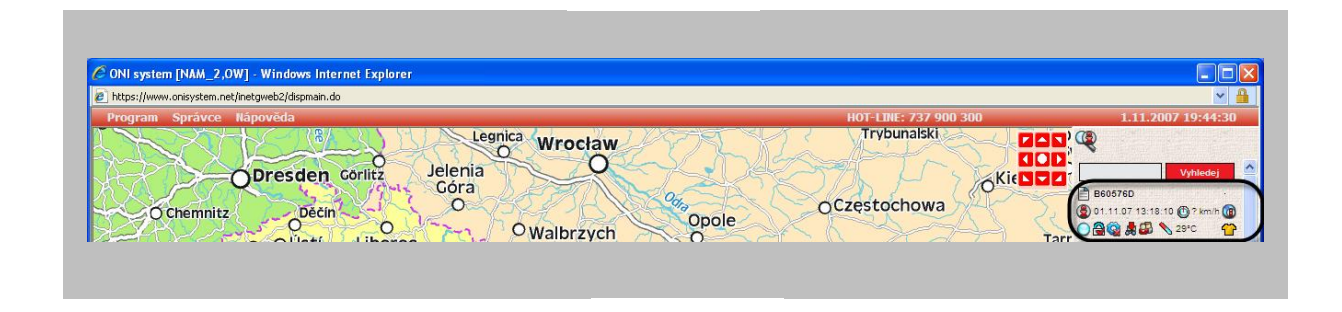

Detail zobrazení ikony karty vozidla.

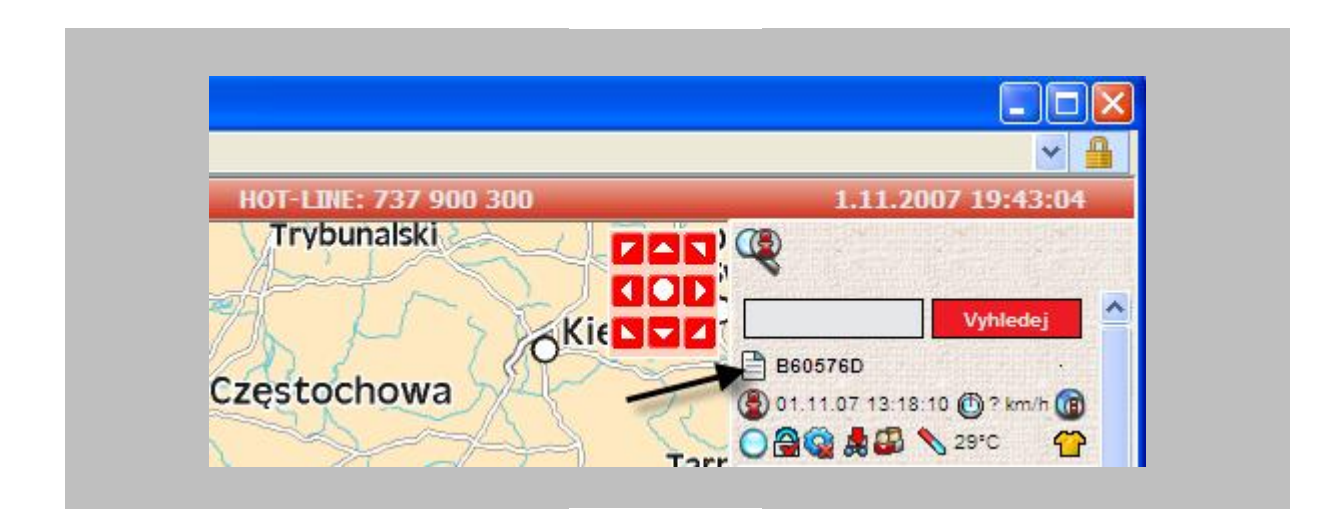

3. Zvolte záložku "Připojení", odkaz "Nastavení klíčů k jednotce".

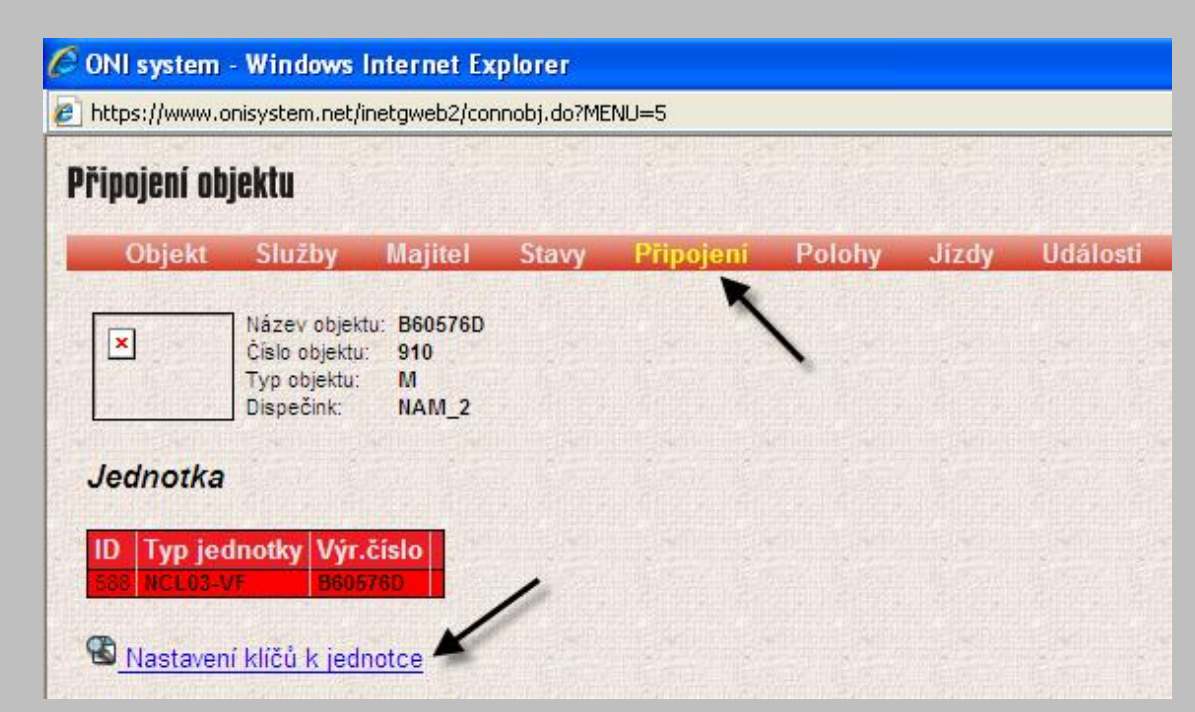

4. Označte čísla/jména identifikačních médií, které chcete odeslat do jednotky. Objeví se Vám potvrzovací dialog:

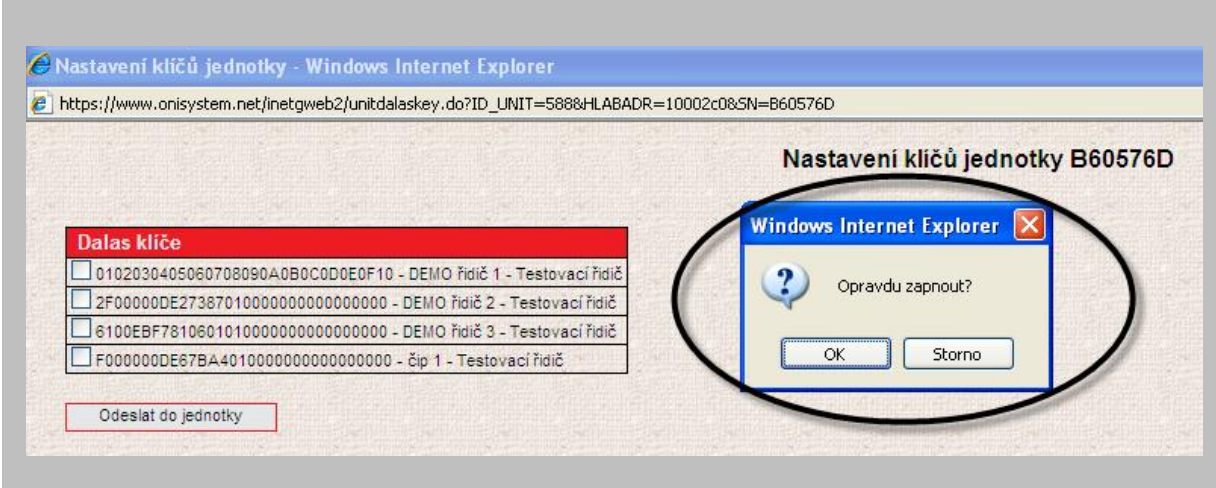

5. Klikněte na OK pokud opravdu chcete, aby daný čip byl přidělen tomuto objektu (vozu). V opačném případě zvolte možnost STORNO.

Pouze tato média pak mohou přihlášením ukončit střežení a vypnout imobilizaci vozidla. Po označení klikněte na "Odeslat do jednotky".

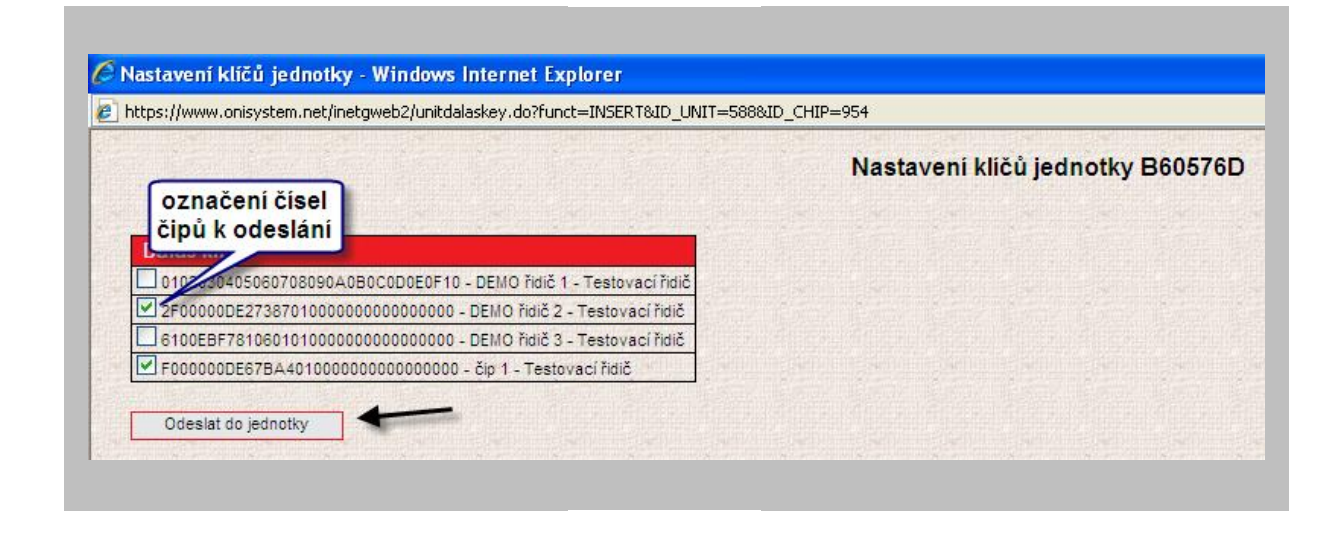

6. Objeví se obrazovka, kde musíte pomocí zaškrtávacího políčka vybrat, kterou sestavu (seznam identifikačních čipů) chcete odeslat do jednotky. Sestav může být v tomto zobrazení i více – záleží

kolikrát jste již čipy do jednotky posílali. Nejaktuálnější sestavu poznáte podle data a času ve sloupci "ČAS". Po výběru sestavy klikněte na "ODESLAT".

### **Vindows Internet Explorer**

m.net/ConfigUpgradeWeb/index.jsp?IDS5=FB429A857351D7057ECC93520EB8BDAE&HLABADR=10002c0&FCE=send\_dallas

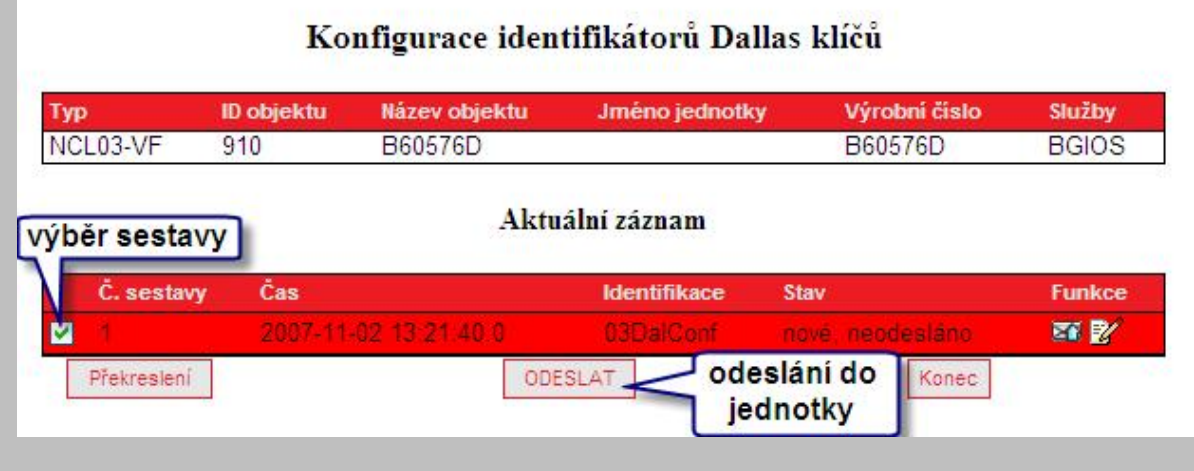

Zmizí Vám okno "ODESLAT" a ve sloupci "STAV" se objeví "probíhá odesílání".

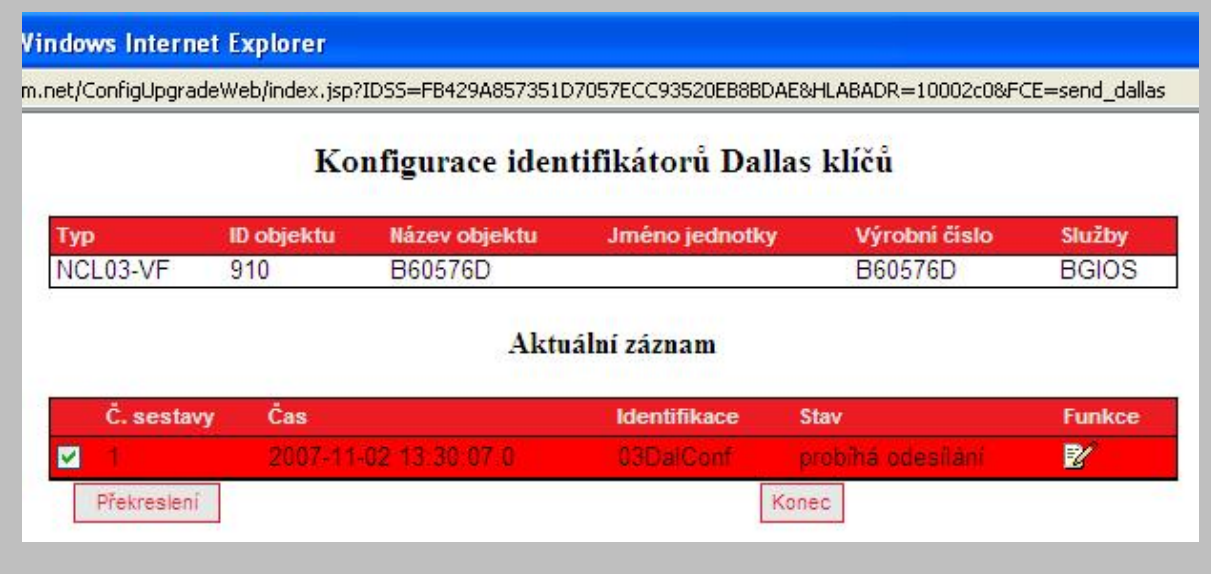

Zda je sestava úspěšně zapsaná do jednotky poznáte ve sloupci "STAV"po kliknutí na okénko "PŘEKRESLENÍ". Možné stavy v tomto sloupci jsou: **Nové, neodesláno** – sestava nebyla odeslána do jednotky

**Probíhá odesílání**– sestava je právě odesílána do jednotky **Zapsáno** – sestava je již zapsána do jednotky

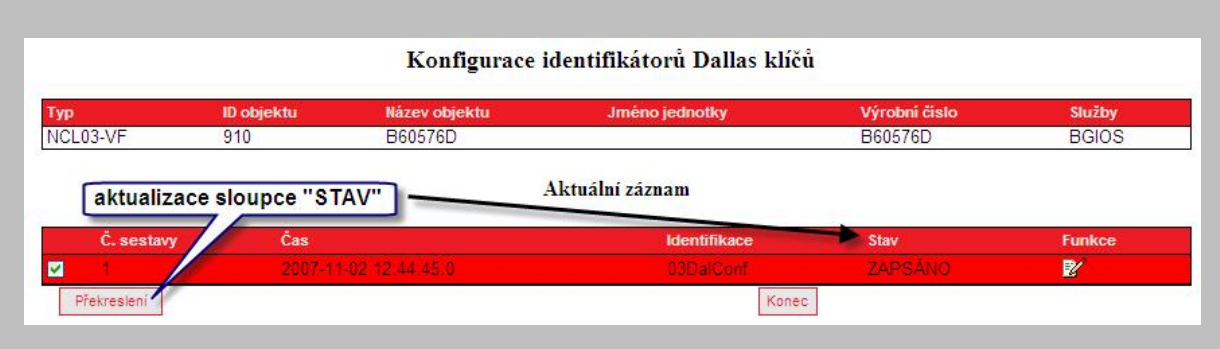

Pokud je ve sloupci "STAV" text "ZAPSÁNO" pak byla Vámi vybraná sestava ú spěšně zapsaná do jednotky a můžete ukončit autorizaci identifikačních čipů.

V případě jakýchkoli nejasností kontaktujte dispečink systému ONI, který je schopen Vám s čímkoliv pomoci.

Poznámky

# Poznámky

# SI DNI Střežení

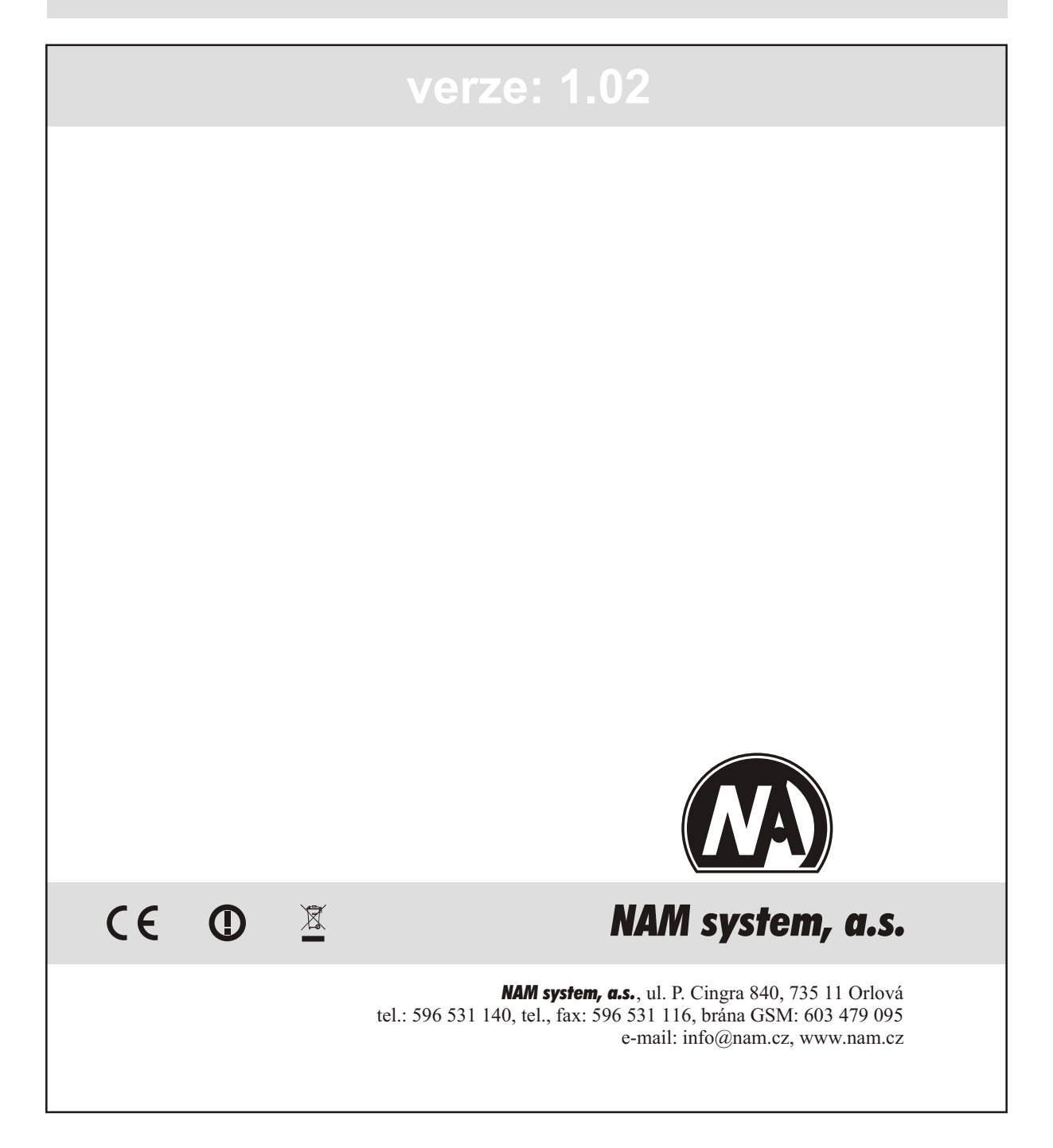